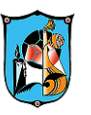

# Veiledning for gjennomføring av digitalt årsmøte

Vi **anbefaler** at du logger på Teams mellom **mist 30 min før** møtet går i gang**. Du bruker din minste barn (under 15 år ) sin navn@elev.annai.no og Passordet du har fått fra oss på SMS til dette møte.** 

## **Digitalmøte:**

Du møter personlig til digitalmøte. Det er viktig at du er alene. Når du tegner deg til tale eller replikk må du be om ordet ved å bruke reise hånd. Når det er din tur vil du få taletid som er satt til maks 2 min og replikk tid 1minut. Respekter tiden. Møte lenken vil bli sendt i viber grupper som rommen har laget for møte informasjon. Vi skal også få til å sende møte lenken til din private e-post adressen som er registret hos oss.

## **Navn i Teams**

Når du kommer inn i møtet endrer du navnet ditt til deltaker Navn(kode) som er sendt på SMS**.** 

## **Hvem kan stemme?**

Du har **stemmerett** hvis du representerer minst en medlem som er under 15 år og har gjort medlemsforpliktelser. Barn mellom 15år -26år har stemmerett hver. Ingen kan ha fullmakt og stemme for andre. Rommen har satt frist 01.03.2024 for alle utestående betalinger. Dersom du har betalt i de nærmeste dagene må du sende betalingsbekreftelse til økonomi ansvarlig. All slike bekreftelser må skje før torsdag 07.03.

# **Opprop**

Ved opprop vil vi benytte **raise hand** funksjonen. Vi teller bare de med stemmerett, altså med riktig Navn(kode).

# **Votering**

På årsmøte vil vi benytte en oss av **Raise hands** funksjonen til votering i **Teams**. For å ha den tilgjengelig, må alle delegatene ha siste **oppdaterte versjon** av **Teams.** Dette kan man enkelt sjekke ved å se hvilken versjon man har lastet ned fra før. Raise hands finner du ved å trykke på **Reactions** i verktøylinja som alle skal ha tilgjengelig. Har du ikke tilgang til dette, ta kontakt med tech support. Ordstyrer benytter seg av funksjonen "**clear all"** når voteringen er gjennomført. Dette skal du som delegat **ikke** gjøre selv.

# **Taletid**

Innlegg: 2. minutter Replikk: 1. minutt

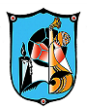

#### **Tegne seg til ordet: (innlegg)**

Ved å tegne seg til ordet kan man benytte seg av **raise hand**. Raise hand finner du også under **Reactions** i verktøylinjen nederst i Teams-vinduet**. Ordstyrer** vil **skrive** ned ditt navn og deretter **"lower hand"** for deg. Dette skal du ikke gjøre selv.

#### **Replikk**

Ønsker man å tegne seg til replikk skal man skrive "replikk" i chatten.

#### **Innlegg til dagsorden, forretningsorden og voteringsorden**

Hvis du ønsker å tegne deg til dagsorden, forretningsorden eller voteringsorden skriver du "forretningsorden" i chatten.

Hvor finner jeg raise hand og andre emojis: (PS: husk å oppdater Teamsen din) Hvis du bruker Teams i nettleser, finner du reactions ved siden.

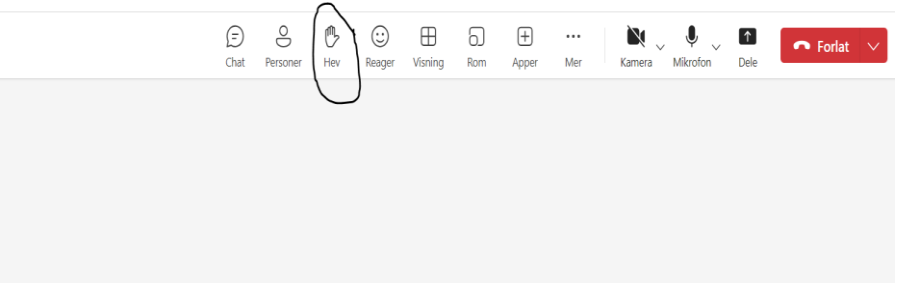

#### **Votering**

Hvis man vil avstå fra å stemme, eller stemme blankt skal man forholde seg i ro under voteringen.

# **Hva bruker vi chatten til**

Chatten brukes til å tegne seg til replikk, svarreplikk eller til dagsorden/voteringsorden/forretningsorden.

Tekniske spørsmål sendes til oss på epost support@annai.no:

# **Teknisk hjelp**

Opplever du tekniske problemer i Teams under årsmøte, kan du sende en epost på support@annai.no (teknisk hjelp). Det er din plikt å sjekke om bruker og passord funger bra og du kommer inn på Teams på forhånd minst 24 timer før.

# **Valg av styremedlemmer**

Medlemmer som ønsker til å stille til styrevalg skal ha sendt påmelding og valgkomiteen skal ha fått lister og komme med sine uttalelse. Kandidater som vil stille til valg kan også gi ett kort innlegg på 2 min. Det er en god sikt og norm at man

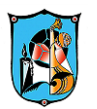

ikke snakker ned om andre personer men heller om hva en vil gjøre for organisasjon dersom en blir valgt. Vi vil bruke reishånd funksjonen for valg av styremedlemmer

#### **Valg**

**Hvis det blir flere personer som stiller til valg og valg ikke kan gjøres via reishånd vil det bli en stemmegivning som blir startet av møte arrangør og avsluttes etter at alle har tatt stemmegivning.** 

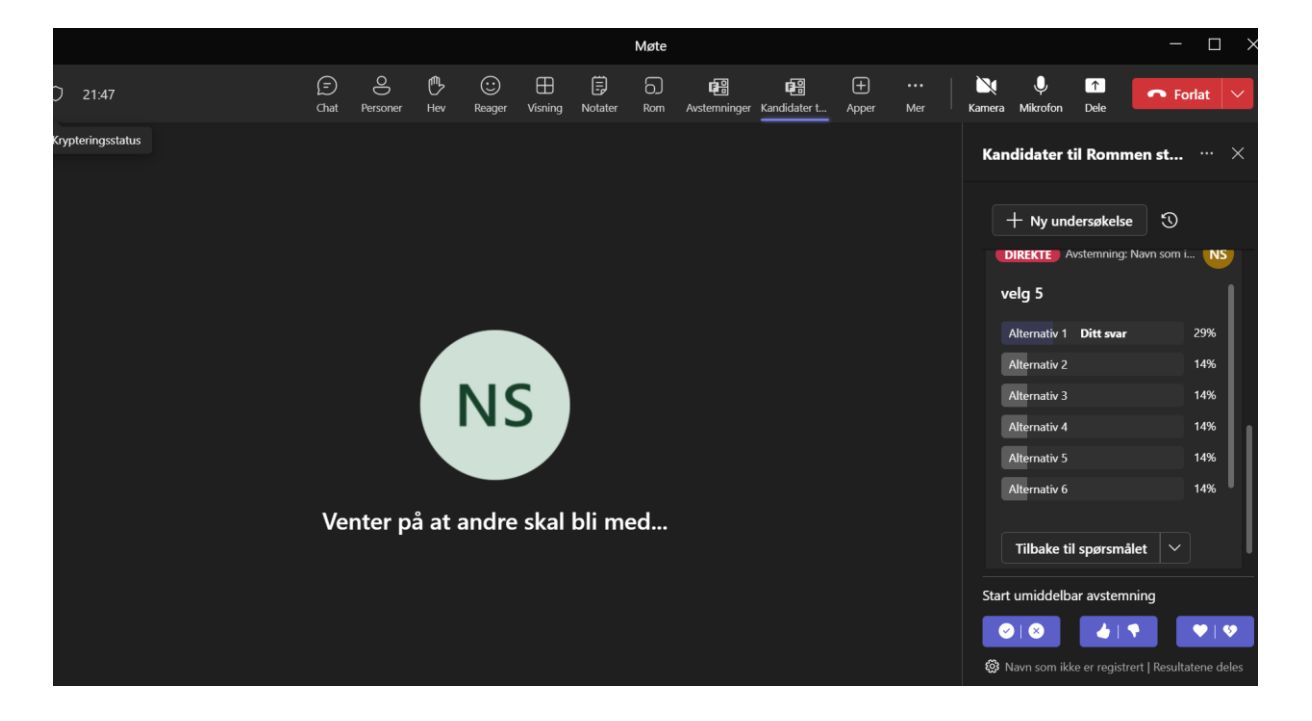